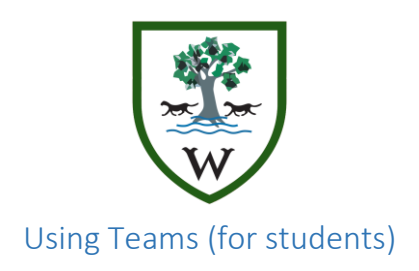

# **Logging in**

Log in at www.office.com

Your email address is your school username @woodrush.org

Example- If your computer username is: 19johsmi Your email address is: 19johsmi@woodrush.org

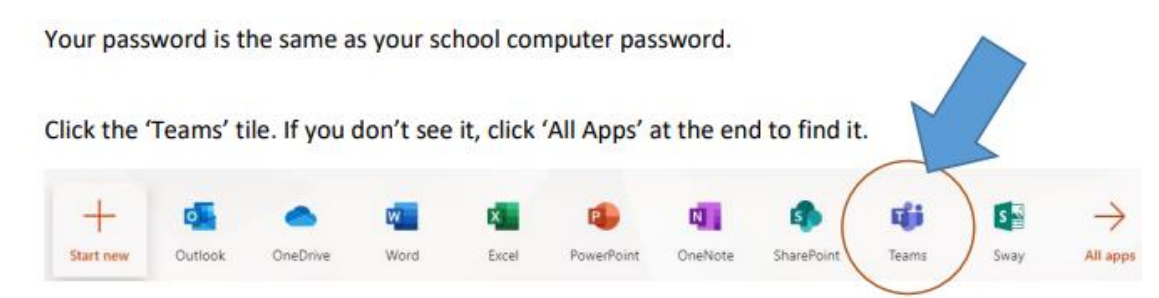

#### **Opening your Teams**

All Teams that the student belongs to appear will appear on the left.

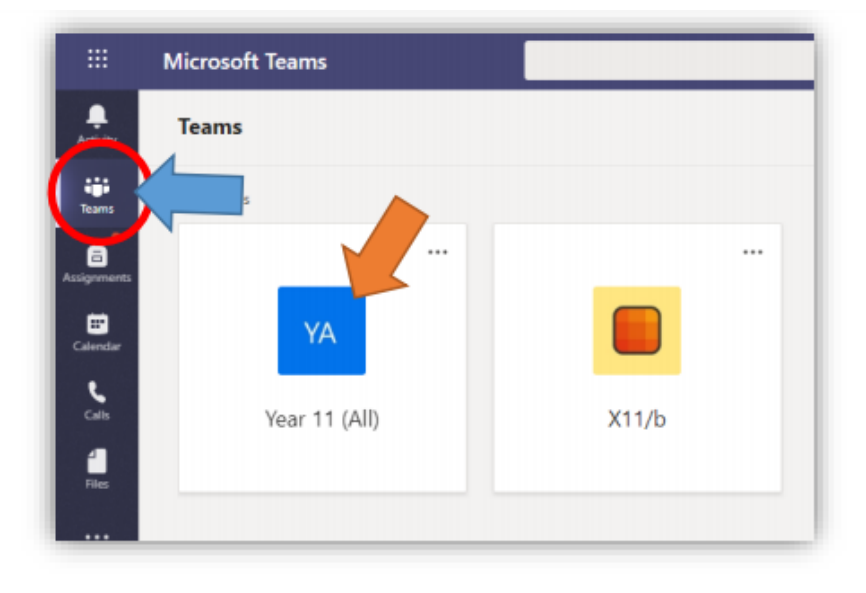

# **Opening Subject files**

Clicking into a team a selecting 'Files' will bring up the materials you have uploaded for them.

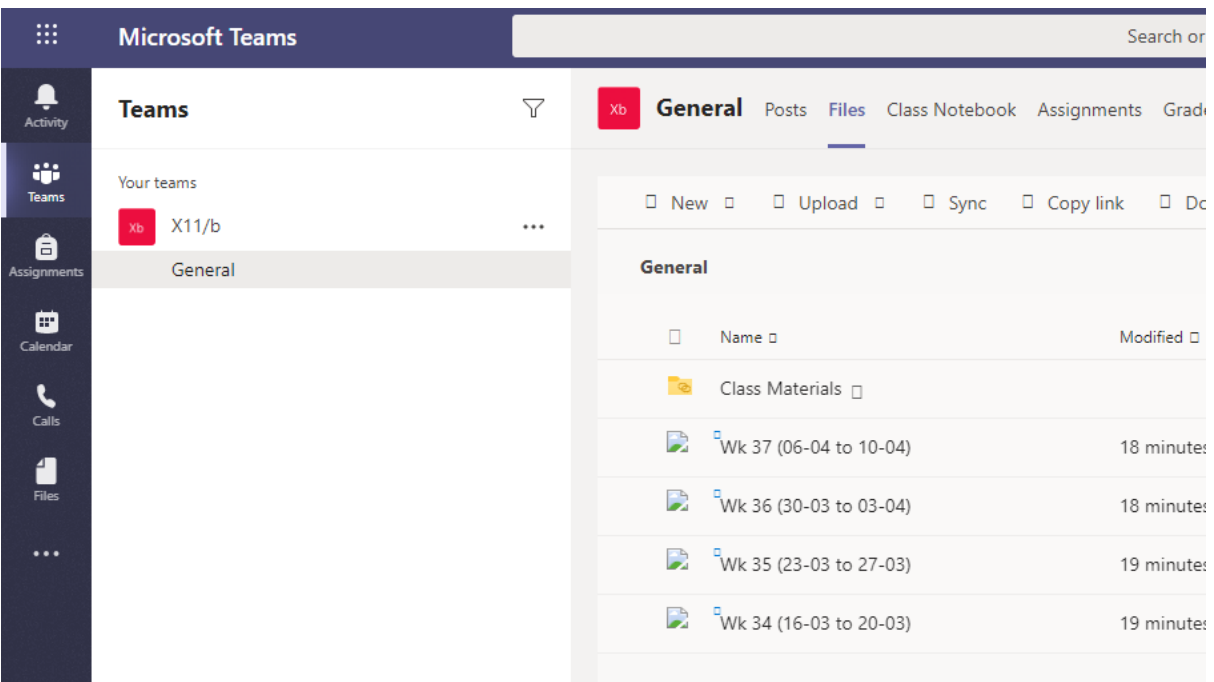

Clicking into a folder or document will open it. Students can review documents directly in Teams.

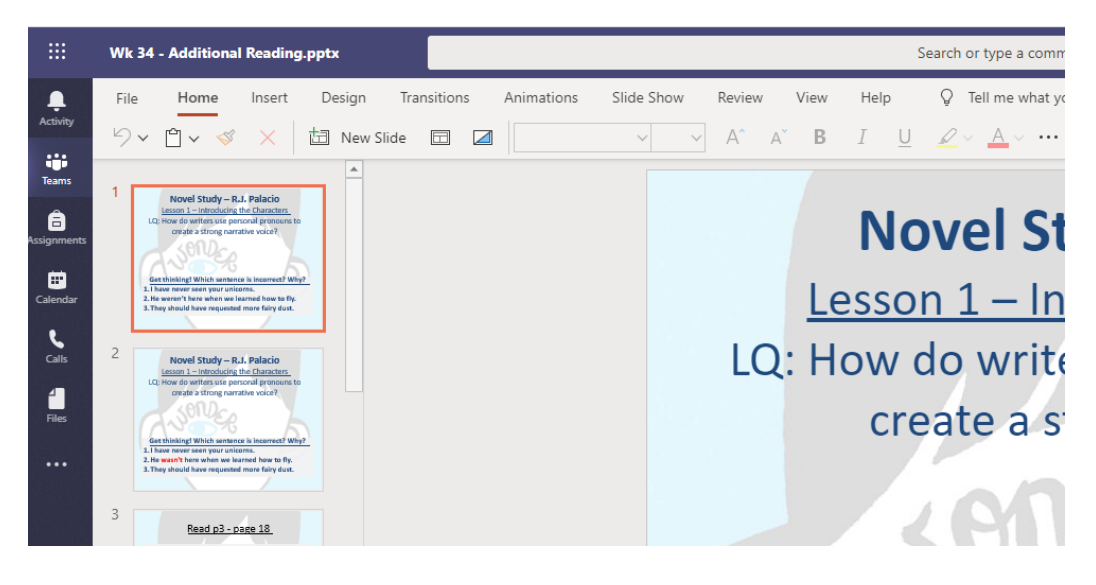

## **Opening and handing in Assignments**

Clicking Assignments will bring up a list of work they are expected to hand in along with due dates set by you.

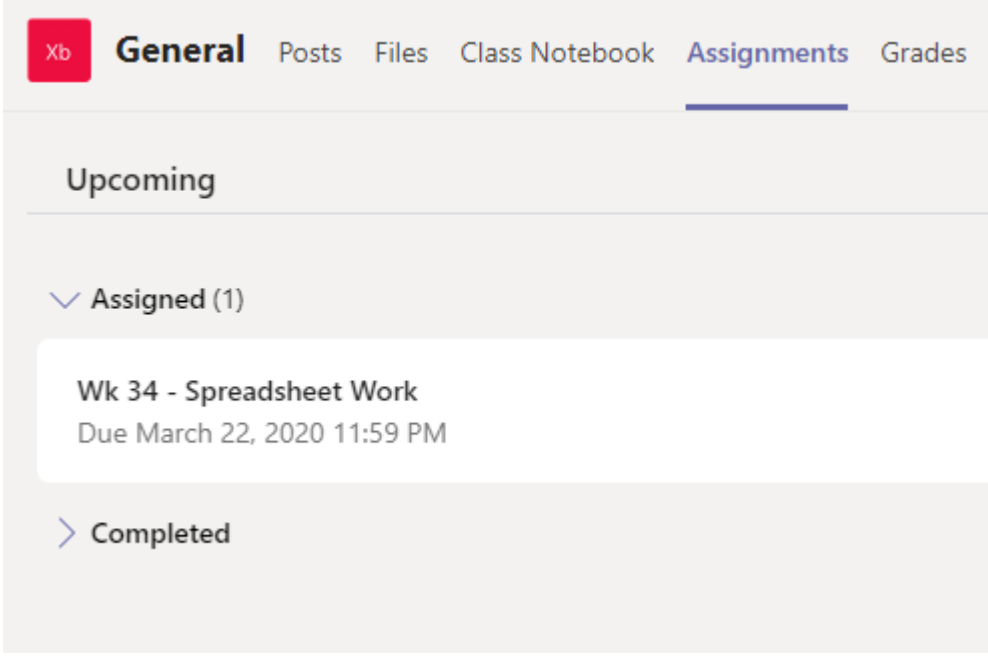

Students can click in the assignments and see any templates you've attached.

 $\langle$  Back

#### Wk 34 - Spreadsheet Work

Due March 22, 2020 11:59 PM Instructions Create a table showing basic formulas outlined in the PowerPoint presentation. Use the template attached. My work <sup>2</sup> Template.xlsx ...  $+$  Add work

Clicking the template creates a copy for the student. As they edit the document directly in Teams it saves automatically.

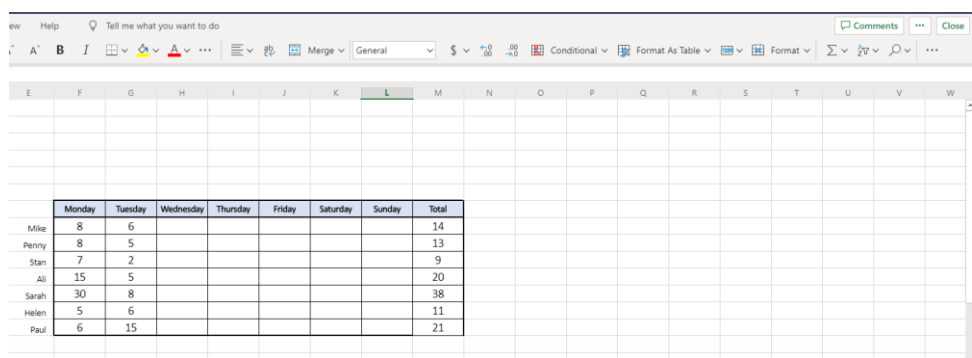

They can then click close and 'Hand In' when they have completed the work.

 $\Box$ Hand in

Any returned assignments appear in the students' activity feed.

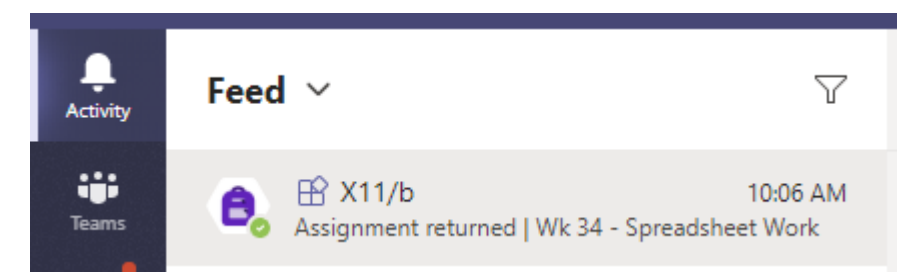

Students can click the comments, amend their work and reply to the comment.

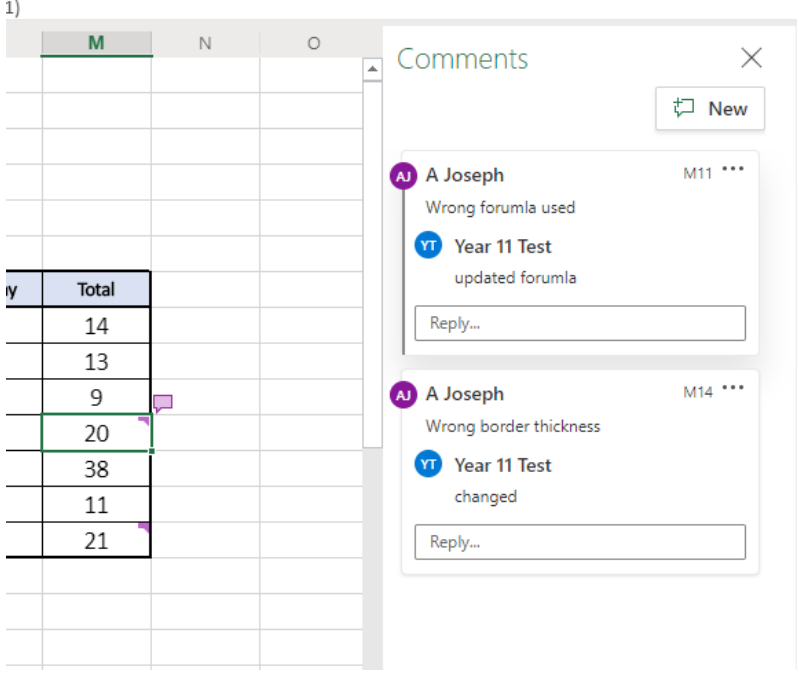

÷

Students can also see all their assignments regardless of which teacher has set it on the 'Assignments' tab on the left hand. They click on the assignment and follow the same instructions as above.

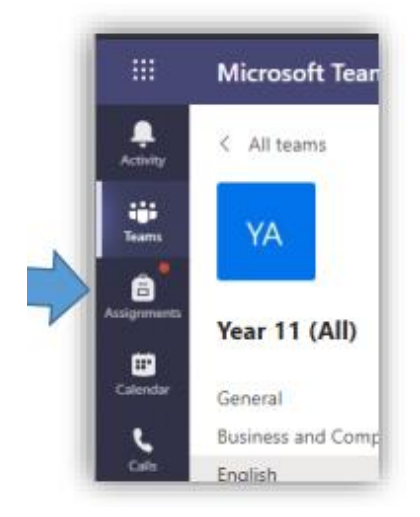